| Bri | ghtness ? OK ×                     |
|-----|------------------------------------|
| Br  | ightness Control Backlight Timeout |
|     |                                    |
|     | Power Scheme:                      |
|     | AC Power 💌                         |
|     |                                    |
|     |                                    |
|     | Turn off backlights after:         |
|     | 2 minutes 🛛 🔽                      |
|     | 15 seconds                         |
|     | 30 seconds                         |
|     | 1 minutes ds                       |
|     | 2 minutes                          |
|     | 5 minutes                          |
| L   |                                    |
| ग   |                                    |
| 87  | 🔆 Bright 🕂 🖁 4:25 PM 💯 🖶           |

Figure 3-4-5

### 3.2.5 Certificates

Certificates are used by some applications for establishing trust and for secure communications.

Certificates are signed and issued by certificate authorities and are valid for a prescribed period of time. Windows CE manages multiple certificate stores.

| ICON         | ITEM & FUNCTION                                                                  |  |
|--------------|----------------------------------------------------------------------------------|--|
|              | • "Store" Tab ( Figure 3-5-1) :                                                  |  |
| Certificates | $\checkmark$ In the Stores tab, select the certificate store you wish to view or |  |
|              | modify from the drop-down list (Figure 3-5-2).                                   |  |
|              | ✓ The <b>'Trusted Authorities</b> 'store lists the top-level certificates        |  |
|              | for authorities you trust.( Figure 3-5-2, Figure 3-5-3)                          |  |
|              | ✓ The "My Certificates "store contains your personal certificates,               |  |
|              | which you use to identify yourself.                                              |  |
|              | $\checkmark$ Intermediate certificate authorities that help establish a chain of |  |
|              | trust are stored in the "Other Authorities" store.                               |  |
|              |                                                                                  |  |

 Table 3-4 Certificates(A)

#### Table 3-4 Certificates(B)

| ICON         | ITEM & FUNCTION                                                            |  |
|--------------|----------------------------------------------------------------------------|--|
|              | • "Store" Tab :                                                            |  |
| Certificates | ✓ To add a certificate or associated private key to the selected           |  |
|              | store, select 'Import'' (Figure 3-5-4).                                    |  |
|              | $\checkmark$ To view more details of the selected certificate, such as the |  |
|              | expanded name or expiration date, choose "View".                           |  |
|              | $\checkmark$ To delete the selected certificate from the store, choose     |  |
|              | "Remove".                                                                  |  |
|              |                                                                            |  |
|              |                                                                            |  |

| Certificates ? OK ×                                                                                                    | Certificates ? OK ×                                                                                                    |
|----------------------------------------------------------------------------------------------------|----------------------------------------------------------------------------------------------------|
| Stores                                                                                                    | Stores                                                                                                    |
| Trusted Authorities                                                                                                    | Trusted Authorities Trusted Authorities My Certificates Other Authorities                                                                                                    |
| Class 2 Public Prim       Import         Class 3 Public Prim       Import         Entrust.net Certifi       ⊻iew         Entrust.net Secur       Equifax Secure Ce         GlobalSign Root C.       Remove | Class 2 Public Prim       Import         Class 3 Public Prim       Import         Entrust.net Certifi       Yiew         Entrust.net Secur       Yiew         Equifax Secure Ce       Remove |
| 💦 🙆 Certi 🕹 🌫 12:07 PM 💯 🖷                                                                                                    | 鸄 🚫 Certi 🕹 🎐 12:08 PM 😼 🖶                                                                                                    |
| Figure 3.5.1                                                                                                    | Figure 3.5.2                                                                                                    |

Figure 3-5-1

**Figure 3-5-2** 

| Certificates ? OK ×                                     | Certificates ? OK ×                   |
|---------------------------------------------------------|---------------------------------------|
| Stores                                                  | Ctorec                                |
| Trusted Authorities                                     | Import Certificate or Key OK ×        |
|                                                         | From a File                           |
| Lists the certificates<br>trusted by you                | O From a <u>S</u> mart Card           |
|                                                         | <u>R</u> eader                        |
| GlobalSign Root C                                       | Card Absent                           |
| GTE CyberTrust R<br>Secure Server Cer<br>Thawte Premium | Friendly <u>n</u> ame                 |
| Thawte Server CA <u>Remove</u>                          | · · · · · · · · · · · · · · · · · · · |
| 🦹 🔅 Certi 🕹 🌫 12:09 PM 📝 着                              | 🐉 🎑 Certi 🕹 🅪 12:09 PM 💯 🖶            |

Figure 3-5-3

Figure 3-5-4

| Certificates                                                     |            | ? 0K ×   |
|------------------------------------------------------------------|------------|----------|
| Certificate Det                                                  | ails       | ок 🗙     |
| Friendly <u>N</u> ame                                            |            |          |
| Field                                                            | Subject    | -        |
| OU=Class 2 Public Primary Certil ▲<br>O="VeriSign, Inc."<br>C=US |            |          |
|                                                                  |            | I        |
| 🐉 🚫 Certi 🚽                                                      | L S>> 12:0 | 9 PM 🔛 🔁 |

Figure 3-5-5

### 3.2.6 CPU Speed

#### Table 3-5 CPU Speed

| ICON      | ITEM & FUNCTION                                                         |  |
|-----------|-------------------------------------------------------------------------|--|
|           | • "CPU Speed" Tab :( Figure 3-6)                                        |  |
| CPU Speed | ✓ Provide the information of current CPU Speed.                         |  |
|           | $\checkmark$ To change the CPU Speed , select the desired CPU speed you |  |
|           | want.                                                                   |  |
|           | < 100 MHz, 200MHz, 300MHz, 400MHz >                                     |  |
|           |                                                                         |  |
|           |                                                                         |  |

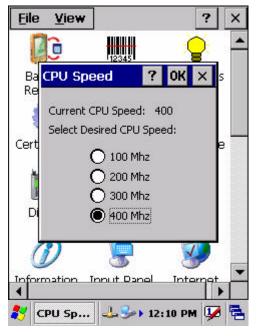

Figure 3-6

## 3.2.7 Date/Time

#### Table 3-6 Date/Time

| ICON      | ITEM & FUNCTION                                                                                                    |  |
|-----------|----------------------------------------------------------------------------------------------------|--|
| Date/Time | <ul> <li>"Date/Time" Tab :( Figure 3-6)</li> <li>Please see the detail information of 2.5.1 Setting Time and<br/>Date on P2-22</li> </ul> |  |

# 3.2.8 Dialing Properties

#### Table 3-7 Dialing properties(A)

| ICON                  | ITEM & FUNCTION                                                                                                    |  |
|-----------------------|----------------------------------------------------------------------------------------------------|--|
|                       | • "Dialing Properties" Tab :( Figure 3-7-1)                                                                                                    |  |
| Dialing<br>Properties | <ul> <li>In the When dialing from list, select the "Location" where you want to change settings.(Figure 3-7-2)</li> <li>To create a new location, select "New". Enter the name of the location, and then select "OK".(Figure 3-7-3)</li> <li>Enter or edit the area code and local country code as needed.</li> <li>In Dial using, select "Tone dialing" or "Pulse dialing". Most phone lines are tone.</li> <li>To automatically disable call waiting, select "Disable call waiting by dialing", select the appropriate number sequence in the list, or enter a new sequence.</li> <li>Editing dialing patterns (Figure 3-7-4)</li> <li>Using the codes listed in the topic, revise the dialing patterns as needed.</li> <li>Notes: <ul> <li>If you need to use character other than the ones listed here, use manual dialing.</li> <li>Hyphens and spaces in dialing strings are ignored.</li> <li>Some modems may not respond to the following characters, even though your device lets you add them to the dial string.</li> </ul> </li> </ul> |  |

| Dialing Properties ? OK ×                                                                                                    | Dialing Properties ? OK ×                                                                                                    |
|----------------------------------------------------------------------------------------------------|----------------------------------------------------------------------------------------------------|
| Location: Home                                                                                                    | Location: Home                                                                                                    |
| New       Remove         Local settings are:       Area code: 425       Tone dialing         Country/Region:       1       Pulse dialing         Disable call waiting;       dial:       Image: Country (Country)         Dialing patterns are:       Local / Long Distance / International:       G         G       1FG       D11,EFG         Edit       Image: Country (Country) | Home<br>Work<br>Local settings are:<br>Area code: 425  Tone dialing<br>Country/Region: 1 Pulse dialing<br>Disable call waiting; dial:<br>Dialing patterns are:<br>Local / Long Distance / International:<br>G<br>1FG<br>011,EFG<br>Edit |
| 🦹 🎯 Dialin 🕹 🎐 5:13 PM 💯 🖶                                                                                                    | 🐉 🎯 Dialin 🕹 🅪 5:14 PM 😺 🖷                                                                                                    |

Figure 3-7-1

Figure 3-7-2

| Dialing Properties ? OK ×  | Dialing Properties ? OK ×                                     |
|----------------------------|---------------------------------------------------------------|
| Location: Home             | Location: Home                                                |
| New Remove                 | Edit Dialing Patterns 🛛 ? OK 🗙                                |
| Local settings are:        | For Local calls, dial:                                        |
| Create New Location OK X   | G                                                             |
| Location name:             | For Long Distance calls, dial:<br>[1FG                        |
|                            | For International calls, dial:<br>011,EFG                     |
| G<br>1FG<br>011,EFG        | (E,e = country/region code; F,f = area<br>code; G,g = number) |
| Edit                       | Edit                                                          |
| 🧨 🎯 Dialin 🕹 🎐 5:14 PM 🔽 😤 | 🧨 🎯 Dialin 🕹 🎐 5:15 PM 🐓 🖶                                    |

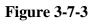

Figure 3-7-4

# 3.2.9 Display Properties

| ICON    | ITEM & FUNCTION                                                                  |  |
|---------|----------------------------------------------------------------------------------|--|
|         | • "Background" Tab :( Figure 3-8-1)                                              |  |
| Display | ✓ From the " <b>Image</b> " list, select an image you want as the                |  |
|         | background of the desktop.(Figure 3-8-2)                                         |  |
|         | ✓ To locate an image in another folder, select <b>'Browse</b> ''.( <b>Figure</b> |  |
|         | 3-8-3)                                                                           |  |
|         | ✓ To have the image cover the entire background, select " <b>Tile</b>            |  |
|         | image on background"                                                             |  |
|         | • "Appearance" Tab(Figure 3-8-4)                                                 |  |
|         | ✓ Change the color scheme :( <b>Figure 3-8-5</b> )                               |  |
|         | > From the " <b>Scheme</b> " list, select a scheme.                              |  |
|         | > View your choice in the preview box. If you like the                           |  |
|         | scheme, select "Apply".                                                          |  |
|         | ✓ Create a custom color scheme:                                                  |  |
|         | > From the " <b>Item</b> " list, select a display item.                          |  |
|         | > From the " <b>Basic colors</b> " list, select a color, and select              |  |
|         | "ОК".                                                                            |  |
|         | > View your color selection(s) in the Preview box.                               |  |
|         | > To save the scheme, select "Save".                                             |  |
|         | > In the " <b>Save this color scheme as</b> " box, enter a name                  |  |
|         | for the scheme, and select " <b>OK</b> ".                                        |  |
|         | > Select "Apply".                                                                |  |

## Table 3-8 Display properties(A)

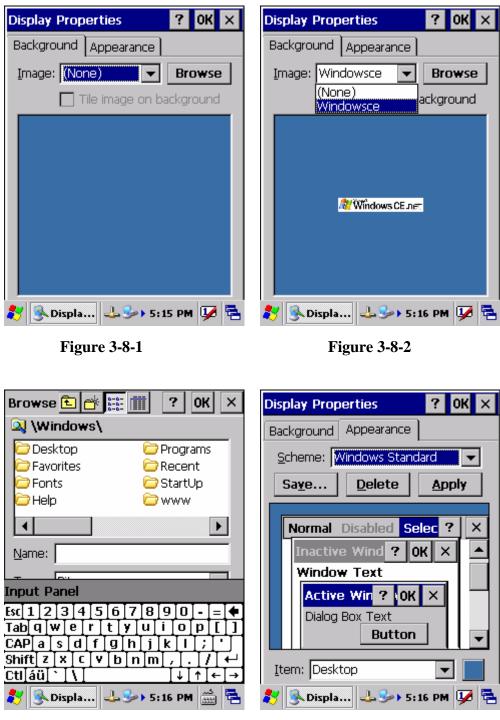

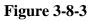

Figure 3-8-4

| Display Properties 🛛 ? OK 🗙               |                                            |  |
|-------------------------------------------|--------------------------------------------|--|
| Background Appearance                     |                                            |  |
| <u>S</u> cheme:                           | Windows Standard 🛛 🗨                       |  |
| Sa <u>y</u> e Brick<br>Desert<br>Eggplant |                                            |  |
| Norma                                     | High Contrast Black<br>High Contrast White |  |
| Inactive Wind ? OK ×                      |                                            |  |
| Window Text                               |                                            |  |
| Acti                                      | ve Win ? IOK ×                             |  |
| Dialo                                     | g Box Text                                 |  |
|                                           | Button                                     |  |
| Item: Desktop                             |                                            |  |
| 🐉 🍕 Disp                                  | la 🕹 🅪 5:17 PM 💯 糦                         |  |

Figure 3-8-5

3.2.10 Fkey Settings

#### Table 3-9 FKey (A)

| ICON ITEM & FUNCTION                                                                 |  |
|--------------------------------------------------------------------------------------|--|
| ITEM & FUNCTION                                                                      |  |
| • "Hot keys" Tab :( Figure 3-9-1)                                                    |  |
| <ul> <li>Assign your hot keys to wakeup system after it goes into sleep</li> </ul>   |  |
| mode.                                                                                |  |
| $\checkmark$ To select which key(s) that can wakeup system, then, tap " <b>OK</b> ". |  |
| < F1 key, F2 key, F3 key, F4 key and Scanner Buttons>                                |  |
|                                                                                      |  |
| "AP Settings" Tab(Figure 3-9-2)                                                      |  |
| $\checkmark$ To assign your favorite application program to F1,F2,F3 and F4 hot      |  |
| keys.                                                                                |  |
| ✓ Choose one of F1, F2, F3 and F4 from pull-down list.( <b>Figure</b>                |  |
| <b>3-9-3</b> )                                                                       |  |
| ✓ To tap " <b>Open</b> " inside " <b>Assign program</b> " applet.                    |  |
| ✓ Select one application program you want from program list, Then,                   |  |
| choose "OK". (Figure 3-9-4)                                                          |  |
| ✓ To tap Default tab to return back to default setting. (Figure 3-9-2)               |  |
|                                                                                      |  |

#### Table 3-9 FKey (B)

| ICON    | ITEM & FUNCTION                   |                                |  |
|---------|-----------------------------------|--------------------------------|--|
| FI      | • "AP Settings" Tab(Figure 3-9-2) |                                |  |
| F4      | $\checkmark$ The de               | The default setting for F1~F4: |  |
| FKey    |                                   |                                |  |
| Setting | F Key                             | Name of Application Program    |  |
|         | F1                                | Internet Explorer              |  |
|         | F2                                | WordPad                        |  |
|         | F3                                | Inbox                          |  |
|         | F4                                | My Computer                    |  |
|         |                                   |                                |  |
|         |                                   |                                |  |

| <u>File V</u> iew ? ×                  | <u>File V</u> iew ? ×                                      |
|----------------------------------------|------------------------------------------------------------|
| FKey Settings ? OK ×                   | FKey Settings ? OK ×                                       |
| Hot Keys AP Settings                   | Hot Keys AP Settings                                       |
| Assign your hot keys to wakeup system: | Assign your favorite programs to the program hardware keys |
| F1 key<br>F2 key                       | Assign program                                             |
| E F3 key                               | \windows\iesample.exe Open                                 |
| F4 key                                 | Parameter:                                                 |
| Scanner Buttons                        | Default                                                    |
| Input Panel Internet Keyboard 🗸        | Input Panel Internet Keyboard                              |
| 🦹 FKey Se 💘 🔋 12:15 PM 💯 🖶             | 🛠 FKey Se 🖓 🔋 12:16 PM 💯 🖶                                 |

Figure 3-9-1

Figure 3-9-2

| <u>File View</u> ? ×                                                                                                    | Open 🔤 💣 🧱 🧰 ? OK 🗙                                                                                                    |
|----------------------------------------------------------------------------------------------------|----------------------------------------------------------------------------------------------------|
| FKey Settings       ? OK ×         Hot Keys       AP Settings         Assign your favorite programs to the program hardware keys         F1       •         F2       •         F3       •         F4       • | Application Data profiles<br>DiskOnChip Program File:<br>My Documents Temp<br>Network Windows<br>Name:                                                                                               |
| Parameter:         Default         Input Panel       Internet         Keyboard         Options         FKey Se         Y                                                                                     | Input Panel         Esc 1 2 3 4 5 6 7 8 9 0 - = $(4)$ Tab q W e r t y u i 0 p []         CAP a s d f g h j k l ; '         Shift z x c v b n m , [.]         Ctl áü ` \         FKey Se $(12 16 PM)$ |

Figure 3-9-3

Figure 3-9-4

# 3.2.11 Information

#### Table 3-10 Information

| ICON                       | ITEM & FUNCTION                                                               |  |
|----------------------------|-------------------------------------------------------------------------------|--|
|                            | • "Information" Tab :                                                         |  |
| $\boldsymbol{\mathscr{U}}$ | <ul> <li>Provide hardware version, Software version, ROM size, RAM</li> </ul> |  |
| Information                | size, Serial No. and Configuration No.                                        |  |

## 3.2.12 Input Panel

#### Table 3-11 Display properties(A)

| ICON        | ITEM & FUNCTION                                              |  |
|-------------|--------------------------------------------------------------|--|
|             | • "Input panel" Tab :( Figure 3-10-1)                        |  |
| Input Panel | ✓ Select the input method you want to change.                |  |
|             | ✓ To change the Soft Keyboard Options , tap "Option" (Figure |  |
|             | 3-10-2)                                                      |  |
|             |                                                              |  |

#### Table 3-11 Display properties(B)

| ICON        | ITEM & FUNCTION                                                                     |  |
|-------------|-------------------------------------------------------------------------------------|--|
|             | • "Input panel" Tab :                                                               |  |
| Input Panel | ✓ Change the soft keyboard options as desired, selecting from:                      |  |
|             | <ul> <li>Large or small keys</li> </ul>                                             |  |
|             | > Using gestures for space, black-space shift, and enter.                           |  |
|             | ✓ To exit the <b>soft keyboard Options</b> , press " <b>OK</b> " on the control     |  |
|             | bar, or press the <b><enter></enter></b> key on the keypad.                         |  |
|             | ✓ To exit the <b>Input Panel</b> , press " <b>OK</b> " on the control bar, or press |  |
|             | the <b><enter></enter></b> key on the keypad.                                       |  |
|             |                                                                                     |  |

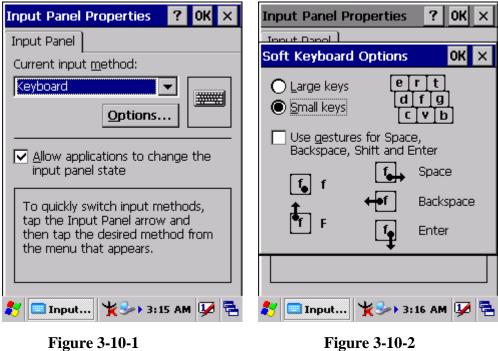

**Figure 3-10-1** 

3.2.13 Internet Options

| ICON     | ITEM & FUNCTION                                                |  |
|----------|----------------------------------------------------------------|--|
|          | • "General" Tab :( Figure 3-11-1)                              |  |
| Internet | ✓ Type in the URL of desired start page and the desired search |  |
| Settings | engine. You also change the Cache Size, clear the Cache and    |  |
|          | Clear the History                                              |  |

#### Table 3-12 Internet Options(B)

| ICON     | ITEM & FUNCTION                                                             |
|----------|-----------------------------------------------------------------------------|
| Internet | "Connection" Tab :( Figure 3-11-2)                                          |
| Settings | ✓ Modify the network access setting as desired.                             |
|          | • "Security" Tab (Figure 3-11-3)                                            |
|          | ✓ Modify the security settings as desired. You can enable any of            |
|          | the following by tapping the checkbox:                                      |
|          | <ul> <li>Allow cookies</li> </ul>                                           |
|          | > Allow TLS 1.0 security                                                    |
|          | <ul> <li>Allow SSL 2.0 security</li> </ul>                                  |
|          | <ul> <li>Allow SSL 3.0 security</li> </ul>                                  |
|          | ➢ Warm when switching across secure and insecure areas.                     |
|          | • "Advanced" Tab (Figure 3-11-4)                                            |
|          | $\checkmark$ Modify the security settings as desired. You can enable any of |
|          | the following by tapping the checkbox:                                      |
|          | <ul> <li>Display Image in pages</li> </ul>                                  |
|          | <ul> <li>Play sounds in pages</li> </ul>                                    |
|          | <ul> <li>Enable scripting</li> </ul>                                        |
|          | <ul> <li>Display a notification about every script error</li> </ul>         |
|          | > Underline links-                                                          |
|          | Never                                                                       |
|          | Always                                                                      |
|          | Hover                                                                       |

| Internet Settings       OK       ×         General       Connection       Security       Ac       •         Start Page: | Internet Settings       OK       ×         General       Connection       Security       Ad         Use       LAN (no autodial)         Autodial name:       `USB       ▼ |
|----------------------------------------------------------------------------------------------------|----------------------------------------------------------------------------------------------------|
| Search Page:<br>http://www.google.com/palm<br>Cache Size (in KB): 512                                                   | Network         Access the Internet using a proxy server         Address:         Port:       80                                                                          |
| Clear Cache Clear History                                                                                               | Bypass proxy server for local<br>addresses                                                                                                    |

Figure 3-11-1

**Figure 3-11-2** 

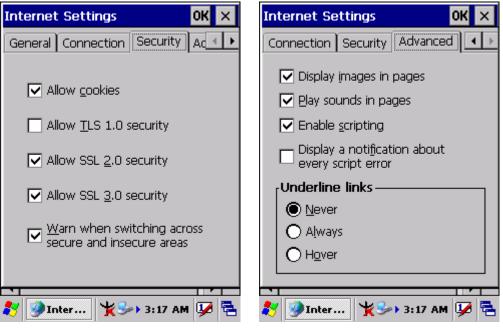

Figure 3-11-3

**Figure 3-11-4** 

## 3.2.14 Keyboard

## Table 3-13 Keyboard(A)

| ICON     | ITEM & FUNCTION                                                    |
|----------|--------------------------------------------------------------------|
|          | • "Repeat" Tab :( Figure 3-12)                                     |
| Keyboard | ✓ To change the amount of time between depressions before          |
|          | repetition starts, adjust the Repeat delay slider                  |
|          | ✓ To change the repeat rate, adjust the <b>Repeat rate</b> slider. |
|          | ✓ Test your new setting.                                           |
|          | ✓ Tap " <b>OK</b> " to exit the " <b>Keyboard</b> " Tab.           |

| Keyboard Properties                           | ?    | OK       | ×        |  |  |
|-----------------------------------------------|------|----------|----------|--|--|
| Repeat                                        |      |          |          |  |  |
| Enable character repeat                       |      |          |          |  |  |
| Repeat <u>d</u> elay:<br>Long                 |      | Sh       | ort<br>• |  |  |
| Repeat rate:<br>Slow                          |      | Eas      | it<br>•  |  |  |
| <u>T</u> ap here and hold down a key to test: |      |          |          |  |  |
| 🐉 🍉 Keyb 🦎 🕪 3:18                             | : AM | <b>1</b> | ٩        |  |  |

Figure 3-12

### 3.2.15 Mouse

#### Table 3-14 Mouse(A)

| ICON  | ITEM & FUNCTION                                             |  |
|-------|-------------------------------------------------------------|--|
|       | • "Double-Click" Tab :( Figure 3-13-1, Figure 3-13-2)       |  |
| Mouse | ✓ Double-click the checkerboard grid at comfortable speed   |  |
|       | ✓ Double-click the Test icon to test your setting.          |  |
|       | ✓ The function is OK if the figures are changed from Figure |  |
|       | 3-13-1 to Figure 3-13-2.                                    |  |
|       | $\checkmark$ To tap " <b>OK</b> " to exit the Mouse tab.    |  |

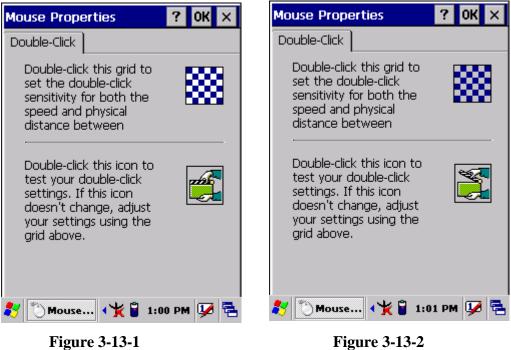

**Figure 3-13-2** 

## 3.2.16 Network and Dial-up Connections

## Table 3-15(A) Network and Dial-up Connections

| ICON        | ITEM & FUNCTION                                                         |  |
|-------------|-------------------------------------------------------------------------|--|
|             | • "Connection" Tab:                                                     |  |
| Network     |                                                                         |  |
| and Dial-up |                                                                         |  |
| Connections |                                                                         |  |
|             | ✓ To create a "Dial-up Connection":                                     |  |
|             | > Double-tap the "Make New connection".                                 |  |
|             | > In the "Make New Connection" dialog box, enter a name for             |  |
|             | the connection.                                                         |  |
|             | > Select "Dial-Up Connection".                                          |  |
|             | > Select the " <b>Next</b> " button.                                    |  |
|             | > Select the modem you want use.                                        |  |
|             | Select "Configure"                                                      |  |
|             | > Under "Connection Reference", use the default settings                |  |
|             | provided. If you can't connect using these settings, see your           |  |
|             | ISP or network administrator for specific information. If you           |  |
|             | want to always enter a phone number before connecting,                  |  |
|             | Select "Manual Dial". Select "OK".                                      |  |
|             | > Select "TCP/IPSettings". In the "General" tab, ensure "Use            |  |
|             | Server-assigned IP address" is selected. In the "Name                   |  |
|             | Servers" tab, ensure "Use Server-assigned addresses" is                 |  |
|             | selected, and select "OK". If you are unable to connect with            |  |
|             | these default settings, see your ISP or network administrator           |  |
|             | for specific TCP/IP information.                                        |  |
|             | > Select the " <b>Next</b> " button and type the telephone number.      |  |
|             | Select the "Finish" button.                                             |  |
|             | The connection you just created appears as an icon in the "Network      |  |
|             | and Dial-up Connections" folder.                                        |  |
|             | ✓ Set up a <b>point-to-Point Protocol(PPP</b> ) account with an ISP and |  |
|             | obtain the following information:                                       |  |
|             | Access telephone number                                                 |  |
|             | > User name                                                             |  |
|             | > Password                                                              |  |

#### Table 3-15(A) Network and Dial-up Connections

| ICON        | ITEM & FUNCTION                                                                 |  |  |
|-------------|---------------------------------------------------------------------------------|--|--|
|             | Once you have established an account, create a new connection on                |  |  |
| Network     | your device. When creating this connection, you should be able to use           |  |  |
| and Dial-up | all of the default TCP/IP settings provided in the Make New                     |  |  |
| Connections | Connection Wizard. If you can't connect using the default settings,             |  |  |
|             | contact your ISP or access your ISP's Web site for specific TCP/IP              |  |  |
|             | information as well as primary and secondary DNS address.                       |  |  |
|             | ✓ Modify connection setting                                                     |  |  |
|             | Select Start > Settings > Network and Dialup Connections                        |  |  |
|             | > Select the icon for connection settings you want to modify.                   |  |  |
|             | > Select <b>File</b> > <b>Properties</b> , or double- tap the appropriate icon. |  |  |
|             | > Select desired options. There may be additional settings that                 |  |  |
|             | depend on the connection. To modify, select the icon and                        |  |  |
|             | select the icon and select Advanced Settings from the                           |  |  |
|             | menu.                                                                           |  |  |

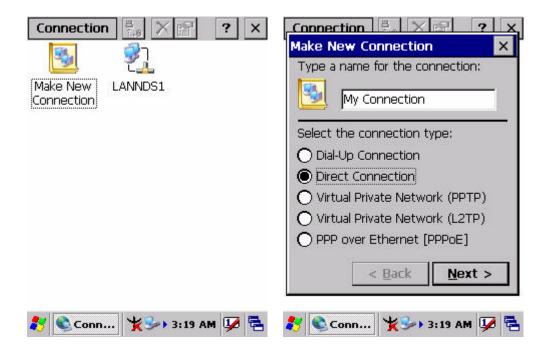

| Connection                                                                     | Connection 🗄 🗙 🖂 🥐 🗙                        |
|--------------------------------------------------------------------------------|---------------------------------------------|
| Device                                                                         | Device 🔀                                    |
| My Connection                                                                  | My Connection                               |
| Select a device:                                                               | Select a device:                            |
| Berial Cable on COM2:                                                          | Serial Cable on COM2:                       |
| Configure                                                                      | Bluetooth on COM1:<br>Infrared Port         |
|                                                                                | Serial Cable on COM2:                       |
| TCP/IP Settings                                                                | USB Cable on COM5:<br>USB Cable on COM6:    |
| Security Settings                                                              | Security Settings                           |
|                                                                                |                                             |
| < <u>B</u> ack Finish                                                          | < <u>B</u> ack Finish                       |
|                                                                                |                                             |
| 🦹 🗞 Conn 🧏 🌫 3:19 AM 🔽 🖷                                                       | 都 🗞 Conn 🧏 🥪 3:20 AM 😡 🖷                    |
|                                                                                |                                             |
| Device Properties ? OK ×                                                       | Device Properties ? OK ×                    |
| Port Settings Call Options                                                     |                                             |
| Connection Preferences                                                         | Port Settings Call Options Call Setup       |
| <u>B</u> aud Rate: 19200 ▼                                                     | Cancel the call if not connected            |
| Data Bits: 8                                                                   | Within                                      |
| Parity: None 💌                                                                 | 5 <u>s</u> econds                           |
| Stop Bits: 1                                                                   | ☑ <u>W</u> ait for dial tone before dialing |
| Elow Control: Hardware 💌                                                       | Wait for credit card 0 sec.                 |
| Terminal ————                                                                  | Extra Settings                              |
| Use terminal window before dialing           Use terminal window after dialing | Special modem commands may be               |
|                                                                                | inserted into the dial string               |
| Manual Dial                                                                    |                                             |
| 🧨 Device P 🦞 🎭 3:20 AM 💯 🛱                                                     |                                             |
|                                                                                | 🐉 Device P 🦞 🥪 3:20 AM 💯 🛱                  |